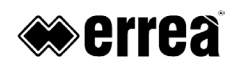

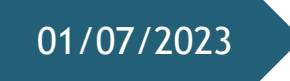

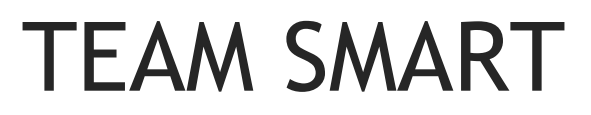

Manuale Utente

# Sommario

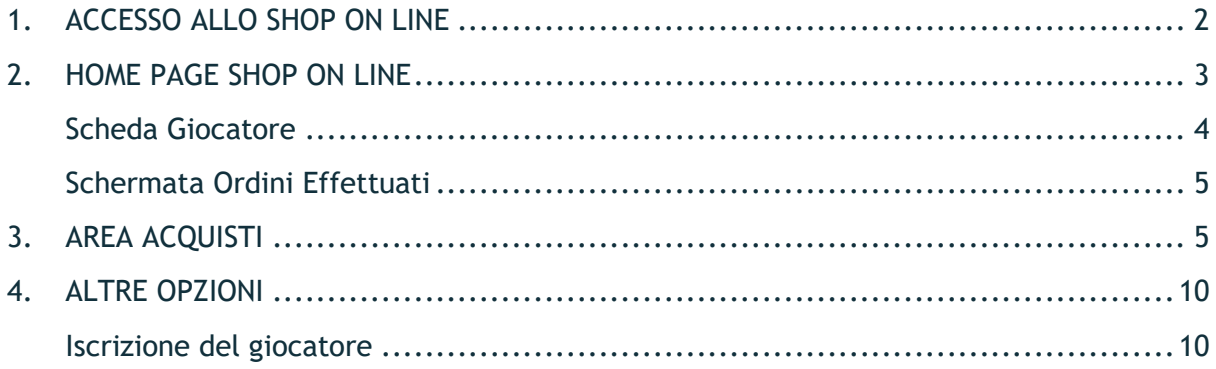

# <span id="page-2-0"></span>1. ACCESSO ALLO SHOP ON LINE

È possibile effettuare l'accesso inserendo nome utente e password, che avrete ricevuto via mail dal negozio di riferimento o che avrete inserito voi in fase di registrazione, questo dipende dal tipo di accordo che è stato preso con la vostra società di riferimento.

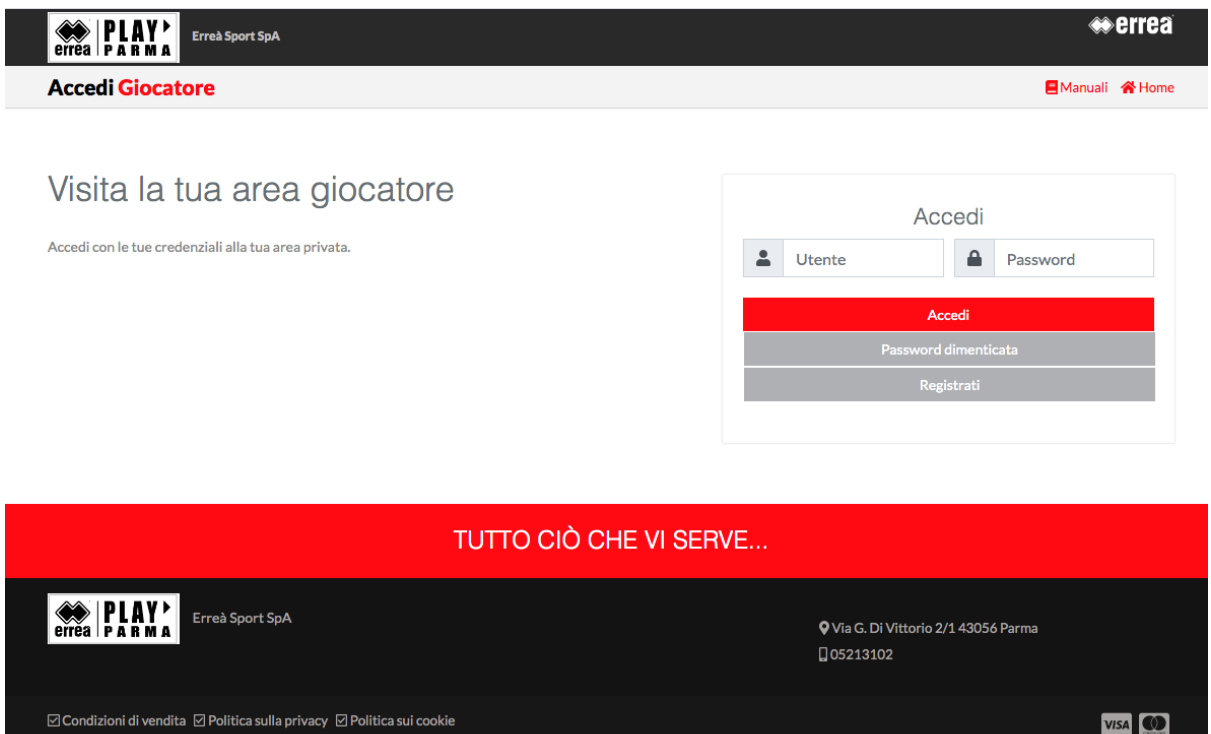

Se in qualunque momento smarriste la password per accedere, è possibile ripristinarla attraverso il pulsante *'Password Dimenticata'*.

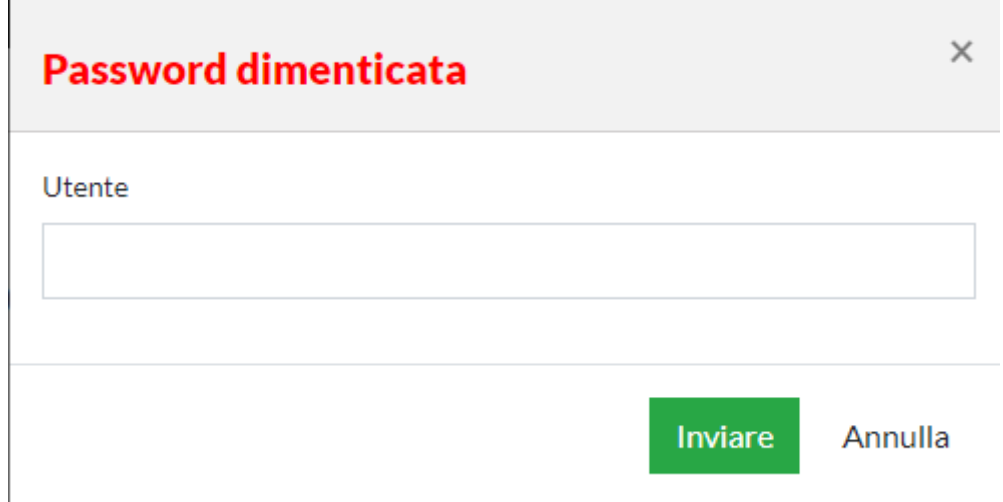

# <span id="page-3-0"></span>2. HOME PAGE SHOP ON LINE

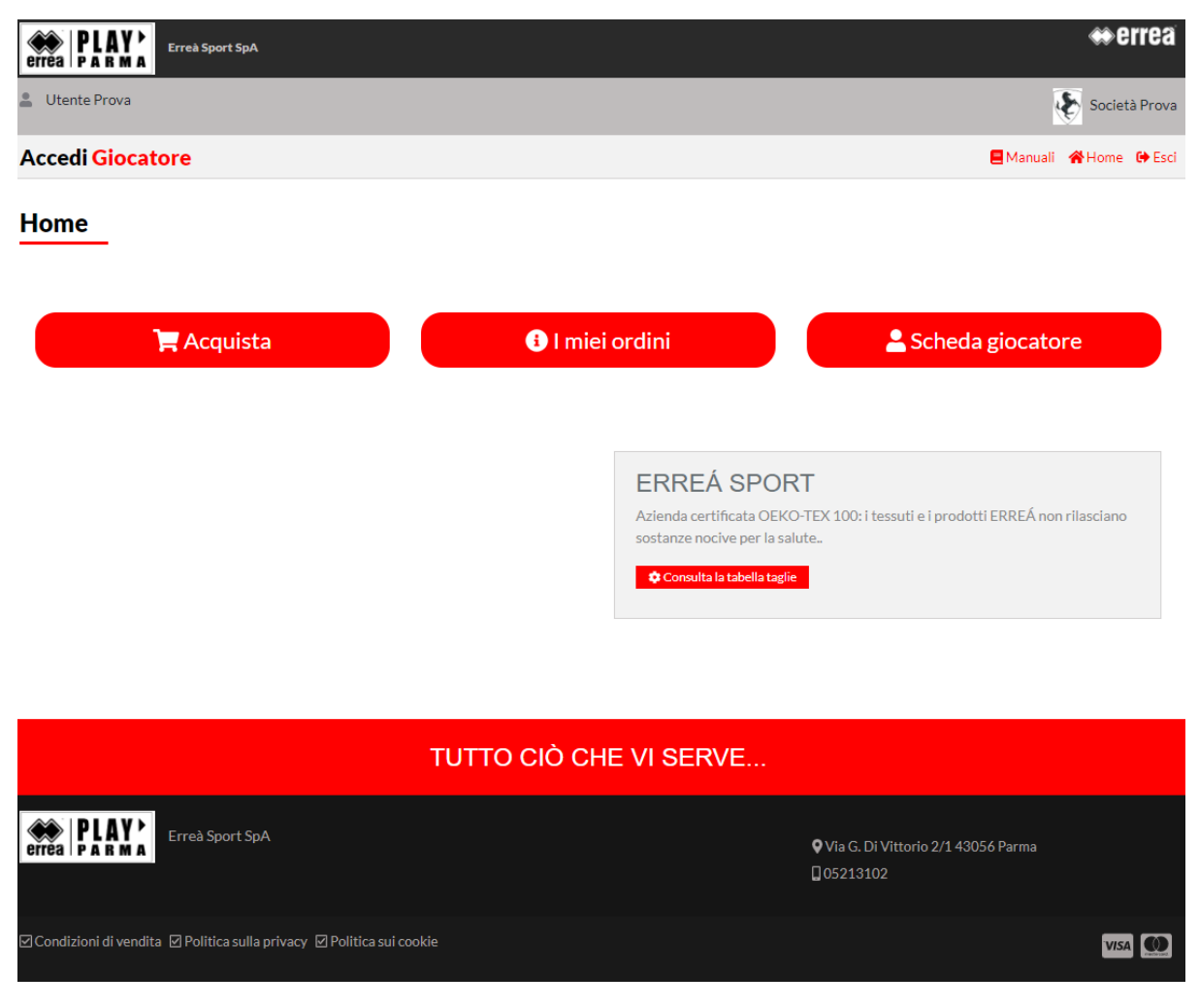

Dalla schermata principale dello shop on line è possibile:

- $\checkmark$  Modificare le credenziali di accesso nella Scheda Giocatore.
- $\checkmark$  Accedere ai dati del giocatore e modificarli se necessario.
- $\checkmark$  Vedere lo storico di tutti gli ordini inviati e controllarne lo stato.
- $\checkmark$  Accedere all'area acquisti.

# <span id="page-4-0"></span>Scheda Giocatore

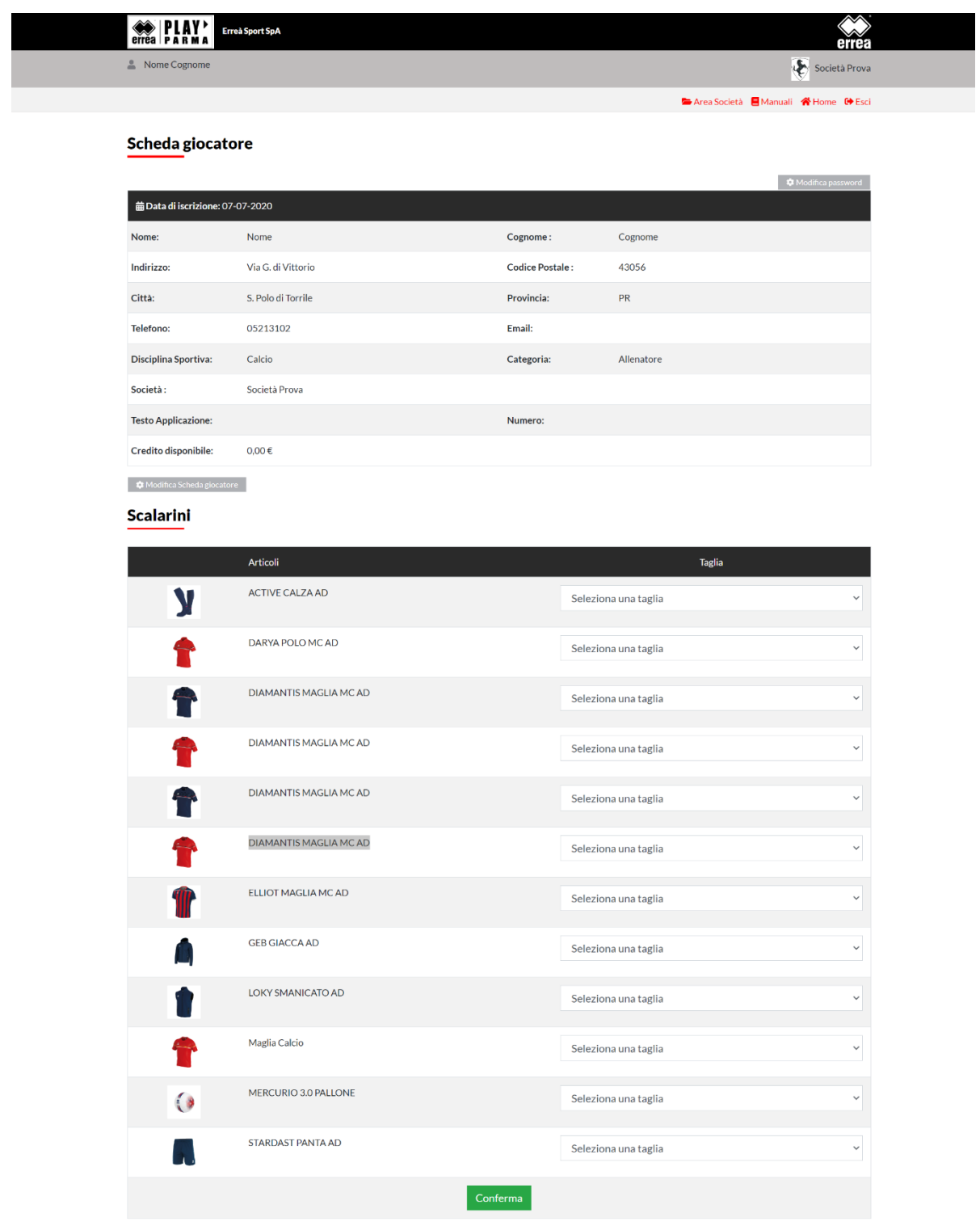

## TUTTO CIÒ CHE VI SERVE... **ETTER PLAY** Punto Vendita Ragione Sociale Erreà Sport SpA Li i ca sport sport<br>Via G. Di Vittorio 2/1 43056 Parma<br>P. IVA: 01629560341 VISA **OD**

In questa sezione è possibile:

- Modificare la password tramite l'apposito pulsante *'Modifica password'*
- $\checkmark$  Modificare i dati anagrafici inseriti in fase di registrazione cliccando su *'Modifica Scheda giocatore'*.
- $\checkmark$  Inserire le taglie per ogni singolo articolo inserito nel catalogo a voi riservato, le taglie possono sempre essere modificate in fase d'ordine.

# <span id="page-5-0"></span>Schermata Ordini Effettuati

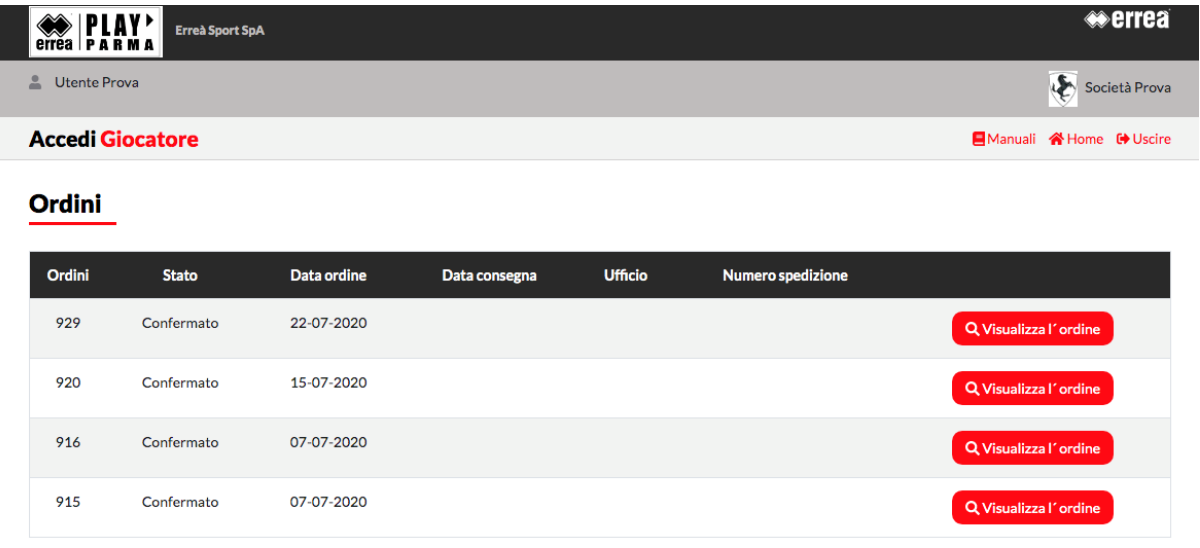

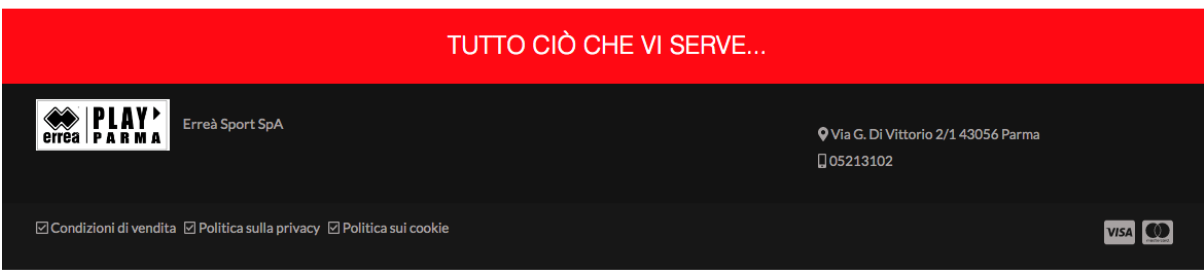

In questa sezione è possibile:

- $\checkmark$  Visualizzare e stampare gli ordini effettuati.
- $\checkmark$  Monitorarne lo stato di avanzamento.

## <span id="page-5-1"></span>3. AREA ACQUISTI

In questa sezione si potranno acquistare i prodotti, del catalogo a voi riservato, concordato con la società sportiva di riferimento. Se la società prevede l'acquisto di materiale obbligatorio, lo visualizzerete in primo piano, nel caso disponeste già della dotazione obbligatoria, dovrete spuntare la casella *'Se disponi già di un kit obbligatorio metti la spunta su questa casella'*

In questo modo potrete porcedere all'acquisto dei prodotti singoli.

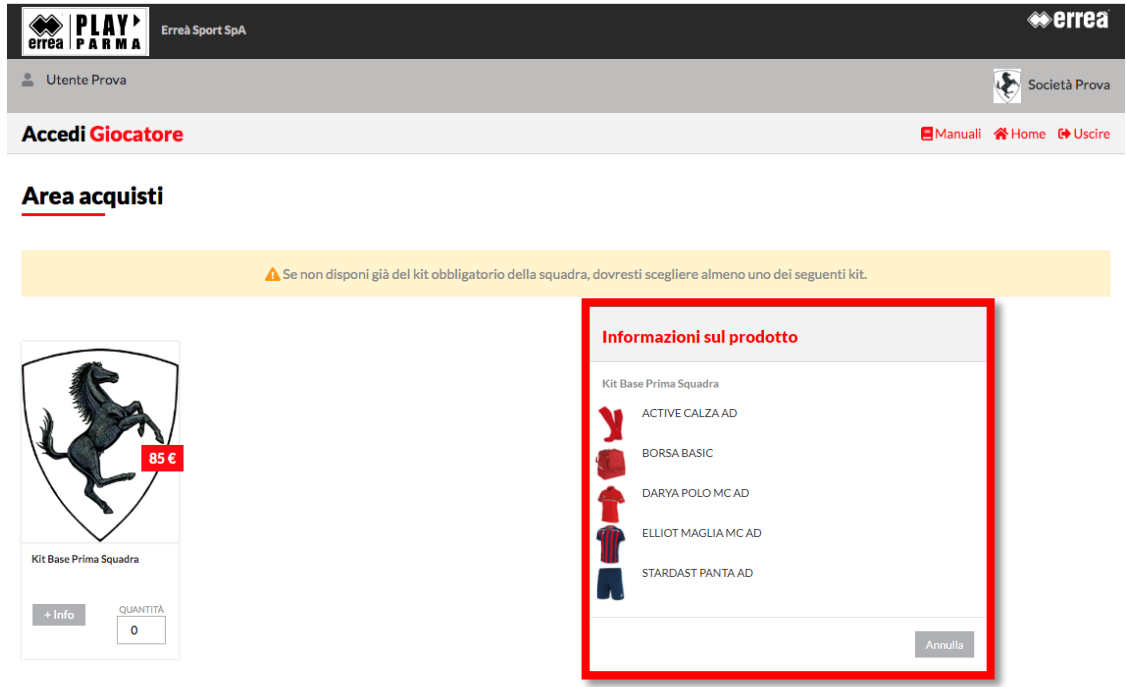

Se disponi già di un kit obbligatorio metti la spunta su questa casella  $\Box$ 

Per visualizzare i prodotti relativi al Kit, basterà cliccare sul pulsante *+Info* per aprire questa finestra di dettaglio.

Per procedere con l'acquisto dei prodotti singoli o del Kit, basterà inserire la quantità desiderata nell'apposito campo e cliccare '*Aggiungi a carrello'*

Desideri aggiungere qualche altro prodotto o acquistare capi singoli?

Qui di seguito trovi i prodotti acquistabili extra kit, inserisci la quantità desiderata e metti il prodotto a carrello, potrai selezionare la taglia prima della conferma ordine definitiva.

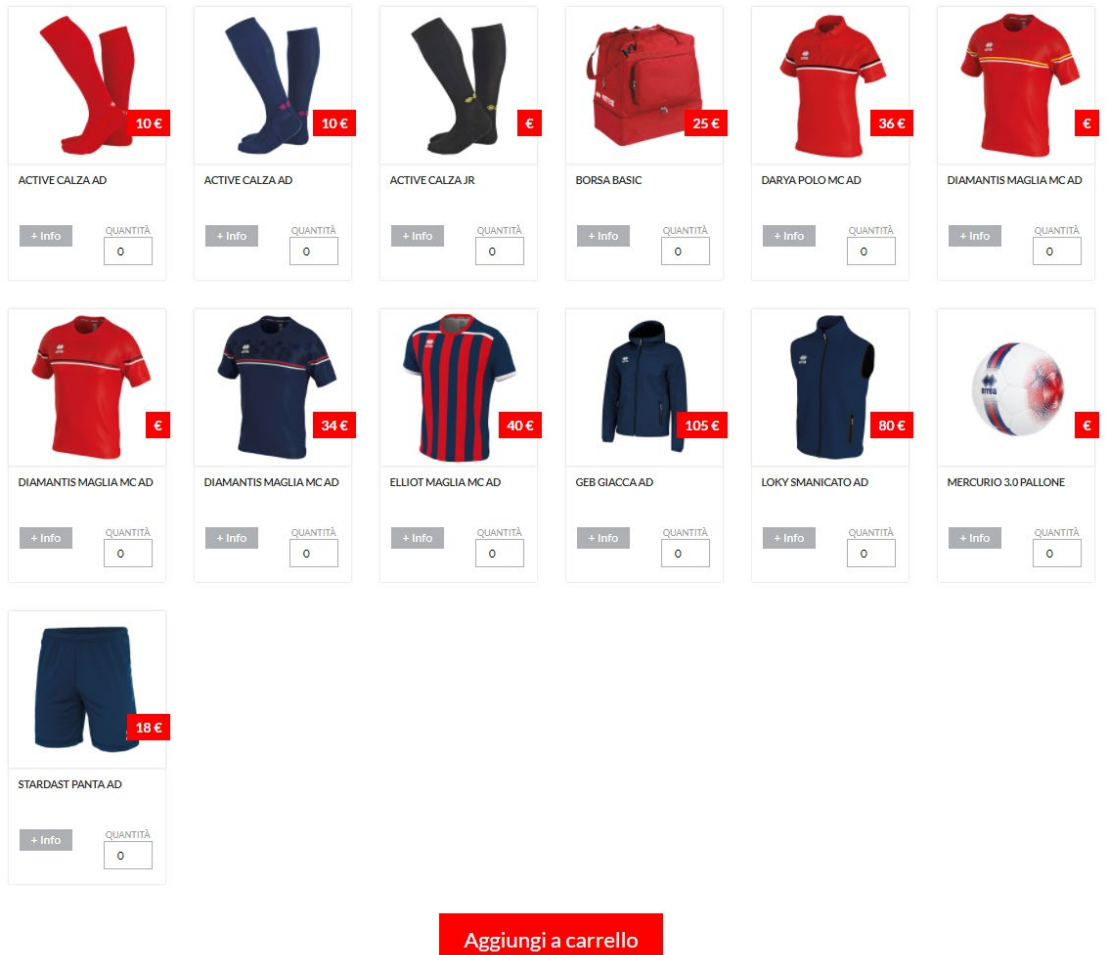

Una volta aggiunti i prodotti, si verrà automaticamente reindirizzati al carrello dove potrete inserire/modificare le taglie per ogni singolo prodotto, sia che faccia parte di un KIT (il sistema suddividerà automaticamente, nel carrello, i prodotti presenti nel KIT che verranno visualizzati a prezzo 0) o che sia stato acquistato sfuso.

**EXAMPLAY Erreà Sport SpA** 

Nome Cognome

Società Prova Area Società E Manuali E Carrello **A** Home <sup>(+)</sup> Esci

Area acquisti

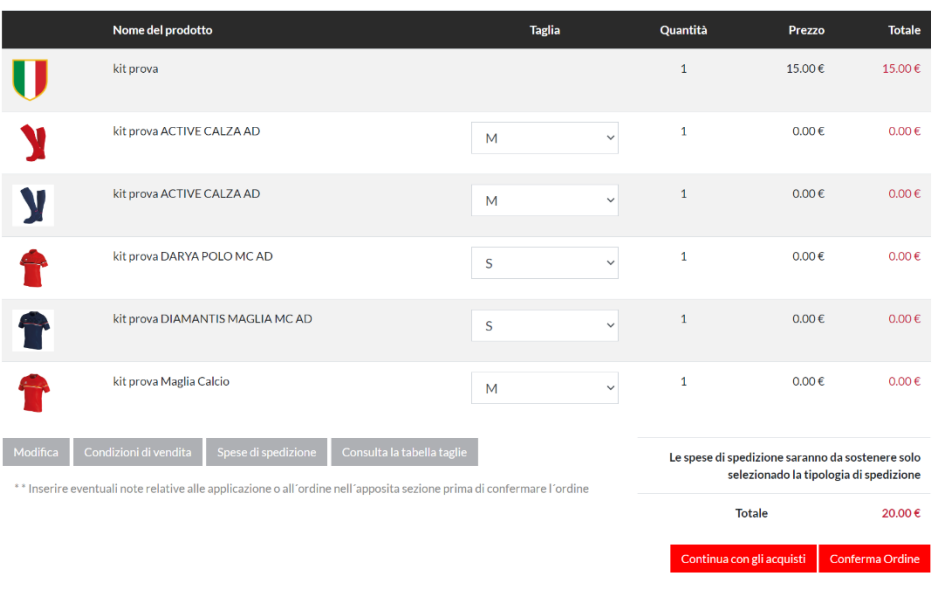

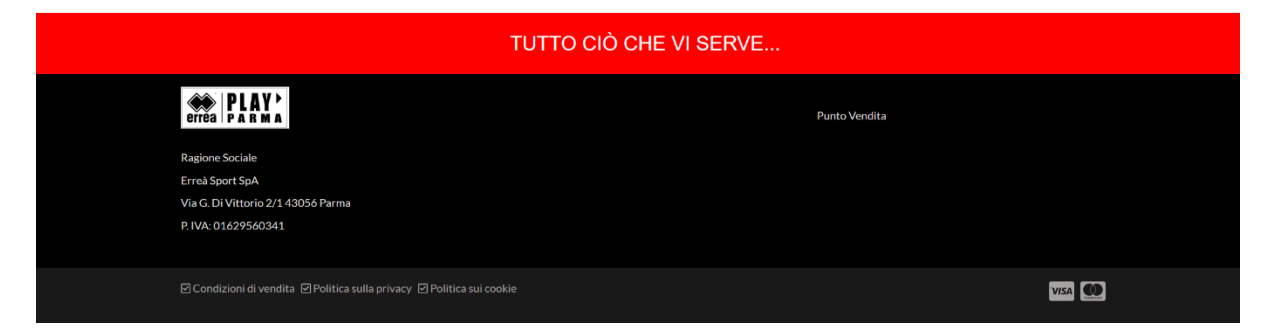

A questo punto potrete sia proseguire con gli acquisti, inserendo altri articoli a carrello, sia confermare l'ordine e passare alla fase di pagamento e consegna.

#### **EXAMPLAY Erreà Sport SpA**

Nome Cognome

Società Prova

Area Società **E** Manuali **E** Carrello **A** Home **C** Esci

## Area acquisti

Riepilogo Ordine

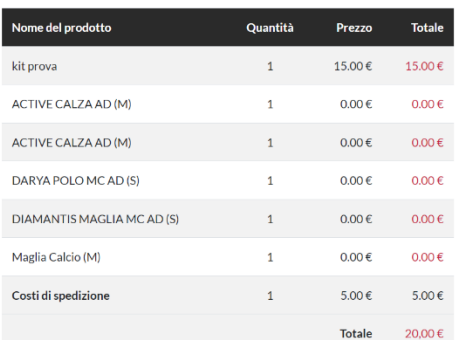

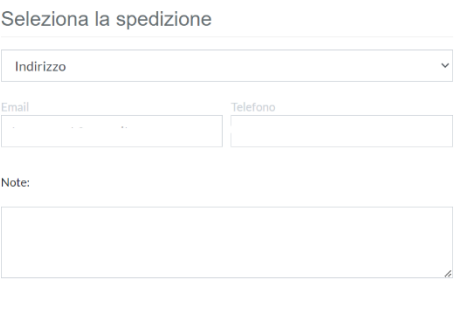

Se desideri la fattura inserisci qui i tuoi dati

Dati per fattura, CF obbligatorio

# Inserire indirizzo:

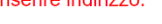

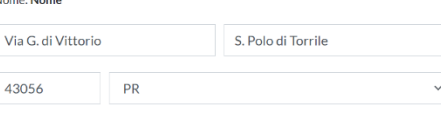

Metodo di pagamento

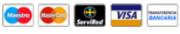

 $\Box$  Ho letto e accetto le condizioni di vendita.Confermo che i dati relativi alle taglie sono corretti. CONDIZIONI DI VENDITA

Seleziona

Annulla Conf

sono corretti. CONDIZIONI DI VENDITA<br>  $\Box$  Ho letto e accetto l'informativa privacy e acconsento el trattamento dei dati.<br>  $\Box$  Acconsento a ricevere mail di informazioni commerciali relative a prodotti ed

iniziative del Titolare del trattamento

Acconsento a ricevere mail di informazioni commerciali relative a prodotti ed<br>iniziative del terzo responsabile del trattamento ERREA SPORT SPA

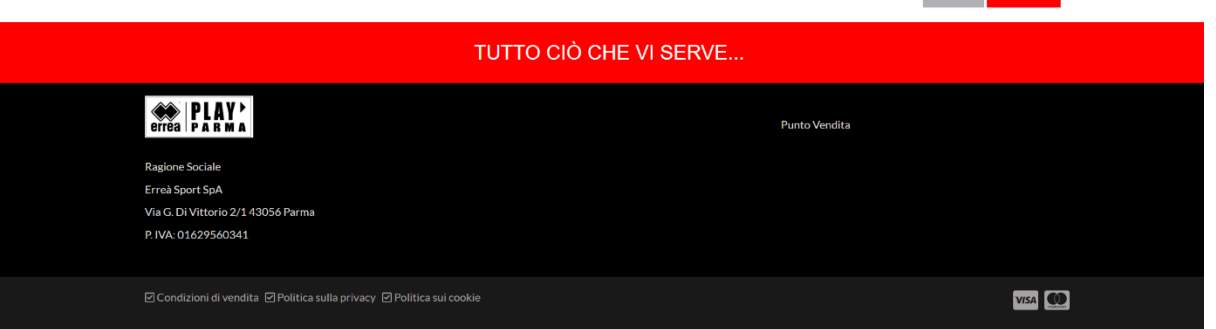

In questa schermata sceglieremo le modalità di consegna e il metodo di pagamento.

I dati per la spedizione, saranno di default quelle inserite in fase di registrazione o caricate dal negoziante, ma è possibile modificarle, così come i recapiti per essere contattati.

Se si desidera ricevere una fattura con dati diversi rispetto a quelli indicati nella scheda giocatore, dovrete inserirli nell'apposito riquadro.

Si riceverà una mail con la conferma dell'ordine non appena terminata la procedura di acquisto.

# <span id="page-10-0"></span>4. ALTRE OPZIONI

# <span id="page-10-1"></span>Iscrizione del giocatore

Se il distributore lo permette, si potrà consentire al giocatore di iscriversi in autonomia, utilizzando il pulsante *"Registrati"*.

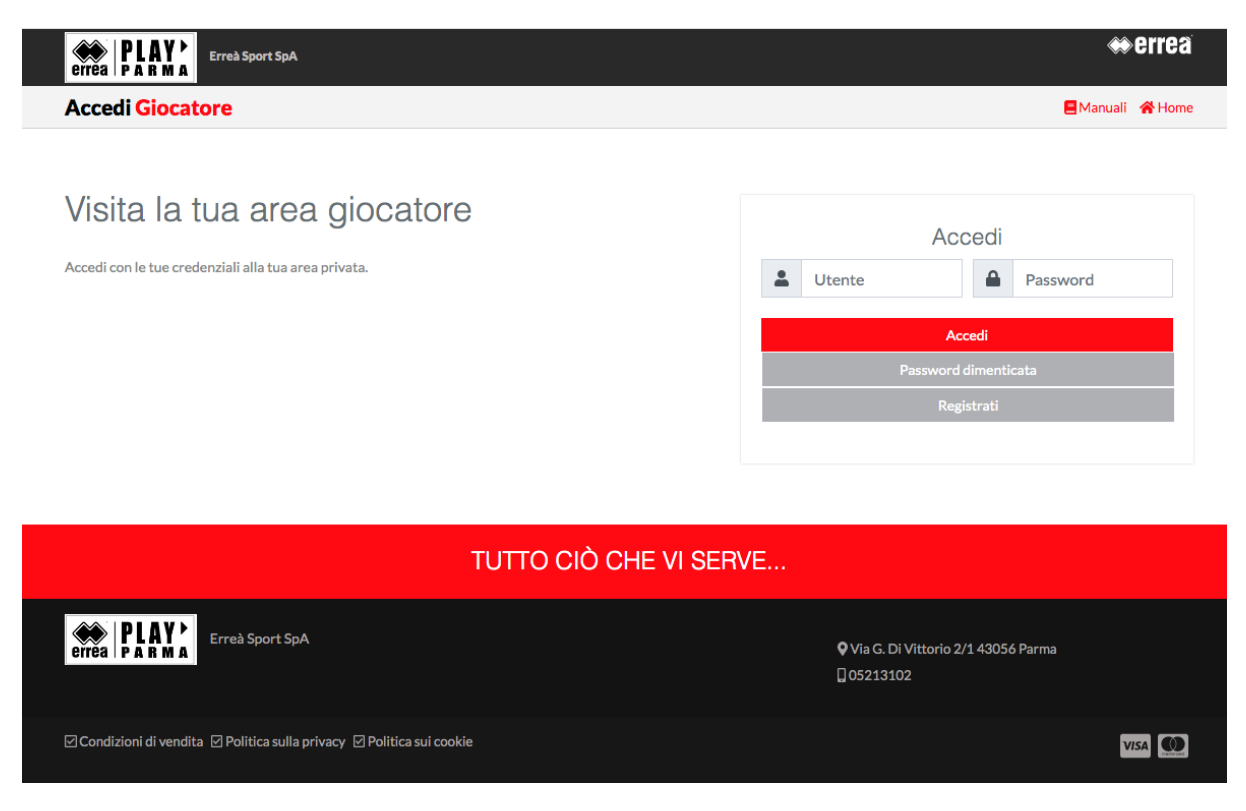

Una volta inseriti tutti i dati richiesti, si riceverà una mail con le credenziali di accesso.

Prima di registrarsi, è fondamentale che l'utente abbia ricevuto il codice della sua società sportiva di riferimento, in modo che venga abbinato ad essa e possa quindi vedere la vetrina virtuale a lei riservata.

## **Errea PLAY** Erreà Sport SpA

Area Società **E** Manuali **A** Home

 $\hat{\mathbb{R}}$ 

### Scheda giocatore

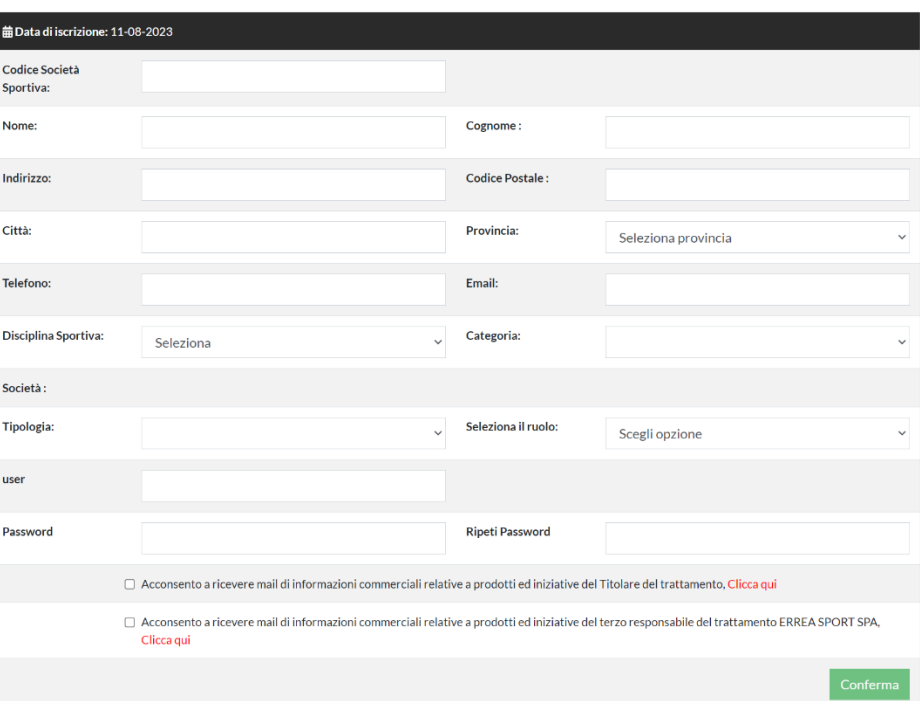